## パソコンとの接続

## LAN ケーブルを使って接続する場合(有線 LAN)

- 1 パソコンの電源を OFF にします。
- $\overline{2}$ パソコンのLANポートと本商品背面のLANポートをLANケーブルで接続します。

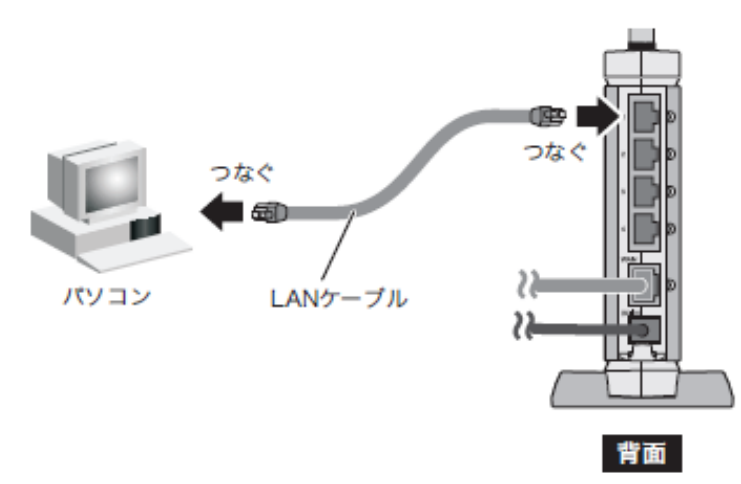

- 3 パソコンの電源を ON にします。
- 4 本商品背面の LAN ランプが点灯または点滅していることを確認します。

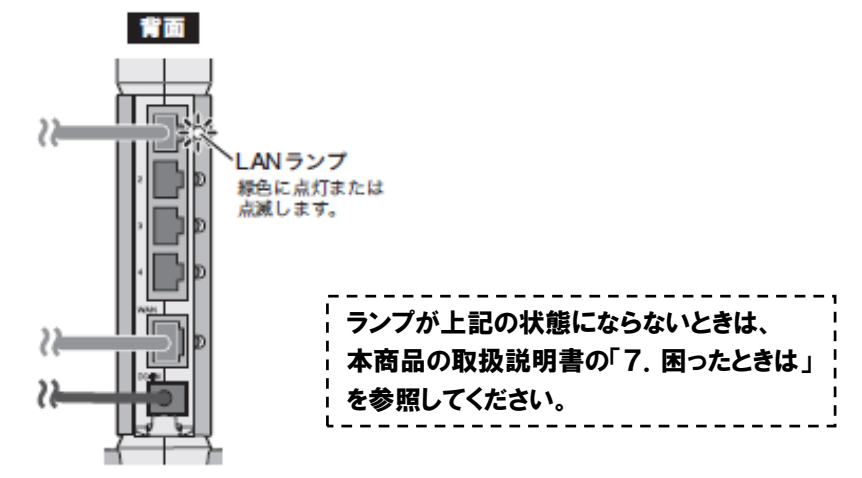

以上で本商品とパソコンの接続は完了です。

## インターネットへの接続 (接続確認)

本商品とパソコンとの接続が完了したら、以下の手順でインターネットに接続できるか確認して ください。

1 Internet Explorer(または Safari)を起動します。

ワンポイント

- Windows Vista/XP をお使いの場合は、[スタート] [すべてのプログラム] [Internet Explorer] の順にクリックします。
- Windows 2000 をお使いの場合は、[スタート] [プログラム] [Internet Explorer]の順にク リックします。
- ·Mac OS Xをお使いの場合は、[Macintosh HD] [アプリケーション] [Safari]の順にクリック します。
- 2 アドレス欄に「http://www.ntt-east.co.jp/」(NTT 東日本の場合)、または 「http://www.ntt-west.co.jp/」(NTT 西日本の場合)と入力して[Enter]キーを押しま

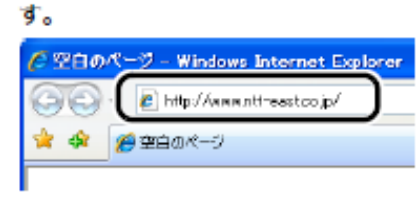

ワンポイント

- この後、当社のホームページが表示された場合は、設定完了です。続いて「暗号化の設定」を行って ください。
- ・当社のホームページが表示されない場合は、続いて手順3以降を行ってください。
- 3 ユーザー名とパスワードの設定画面が表示されたら、ユーザー名に「root」(小文 字)、パスワードを空欄にして[OK]をクリックします。

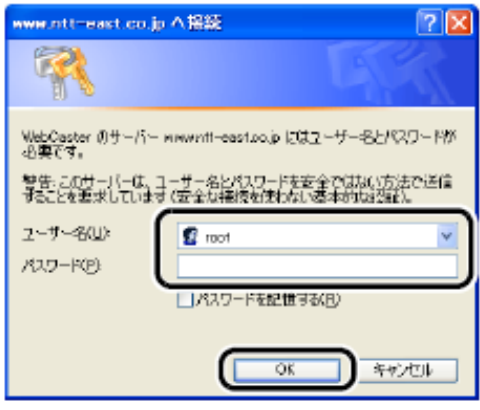

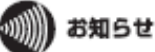

[OK]をクリックしたときに再度同じ画面が表示される場合は、もう一度この操作を行ってください。

4 以下の画面が表示されたら、画面が切り替わるまでしばらく待ちます。

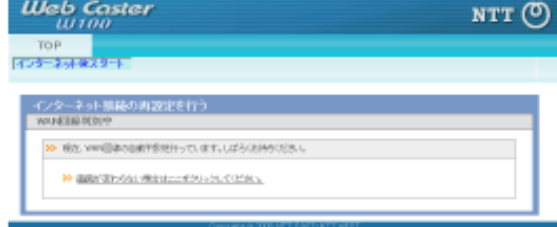

5 フロバイダの資料(プロバイダ登録通知書など)にしたがって、各項目を入力し、

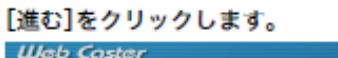

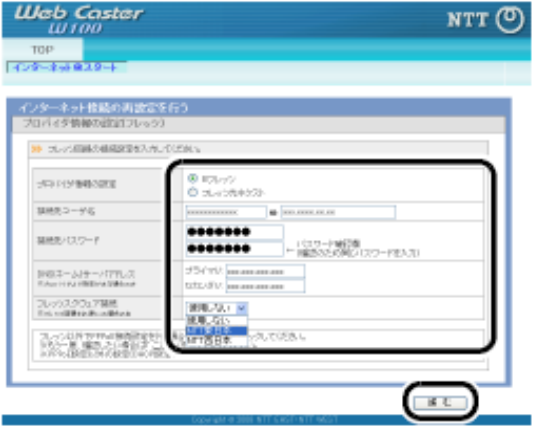

6

本商品が接続設定を確認しますので、画面が切り替わるまでしばらく待ちます。

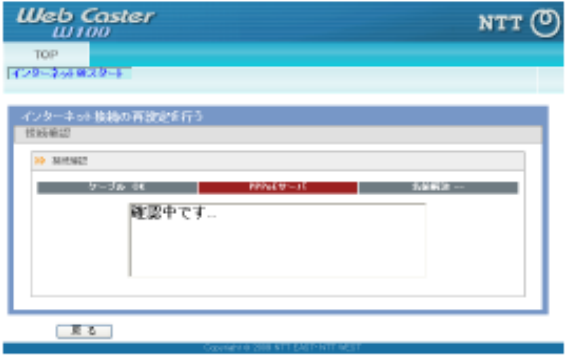

7

「接続成功です」という画面が表示されたら、[閉じる]をクリックします。

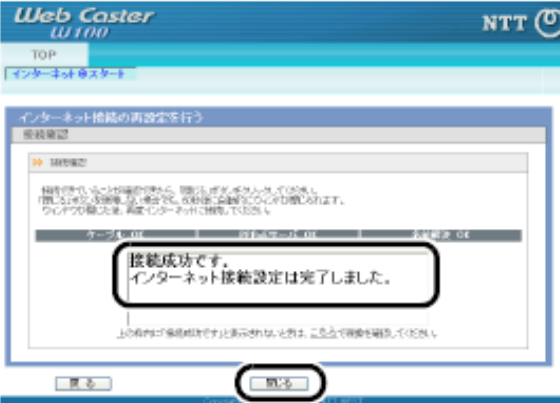

「接続成功です」と表示されない場合は、画面の指示にしたがってください。

8 再度、Internet Explorer (または Safari)を起動します。

9 アドレス欄に「http://www.ntt-east.co.jp/」(NTT 東日本の場合)、または 「http://www.ntt-west.co.jp/」(NTT 西日本の場合)と入力して[Enter]キーを押しま st.

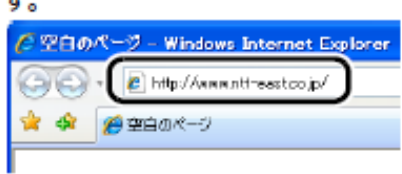

 $10$  当社のホームページが表示されることを確認します。

以上で本商品の初期設定は完了です。

ワンポイント

本商品は、このままお使いいただけますが、無線の信号が暗号化されていないため、通信内容を盗 聴される恐れがあります。取扱説明書「暗号化の設定」を参照して、無線信号を暗号化することを強くお 勧めします。

※本商品のAOSS ランブが点灯している場合は、無線信号が暗号化されていますので、安心して ご使用ください。